<span id="page-0-0"></span>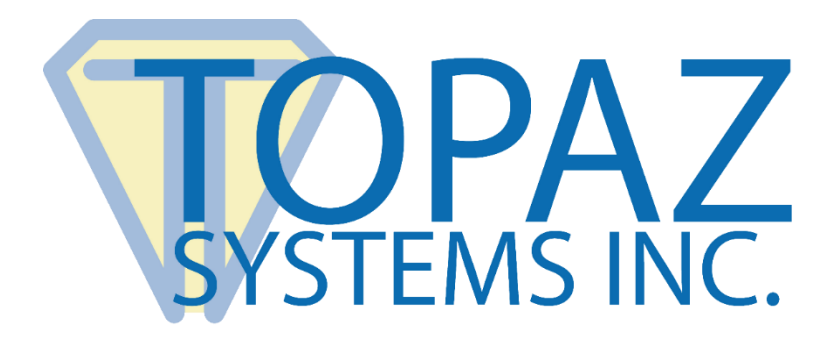

# How-To Guide

## InfoPath Image Demo

Copyright © Topaz Systems Inc. All rights reserved.

*For Topaz Systems, Inc. trademarks and patents, visit [www.topazsystems.com/legal.](http://www.topazsystems.com/termsconditions.html)*

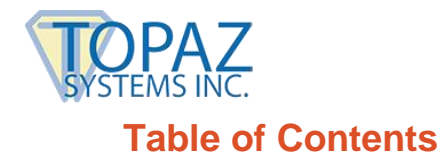

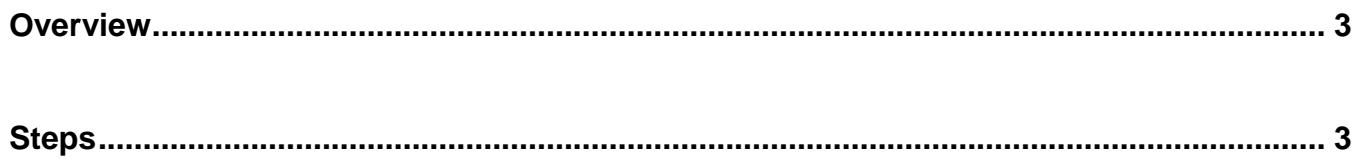

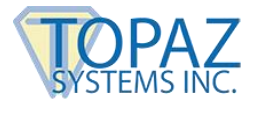

#### <span id="page-2-0"></span>**Overview**

This demonstration of the InfoPath Image Demo captures a signature and saves it to file as a JPEG image. This image is then imported into the InfoPath document. Because this demo will not create a biometric or an encrypted signature, but instead creates a JPEG image, the document is not legally binding. This is a demo only and should be used as a blueprint for creating your own signed InfoPath documents. It is not intended as a "plug-in" for InfoPath.

#### <span id="page-2-1"></span>**Steps**

- 1. The SDK used in this demo is SigPlusNET. Download the SDK from the following link: **[www.topazsystems.com/sigplusnet.html](http://www.topazsystems.com/sigplusnet.html)**.
- 2. Open Infopath Designer. Choose "Blank Form" and click "Design Form".

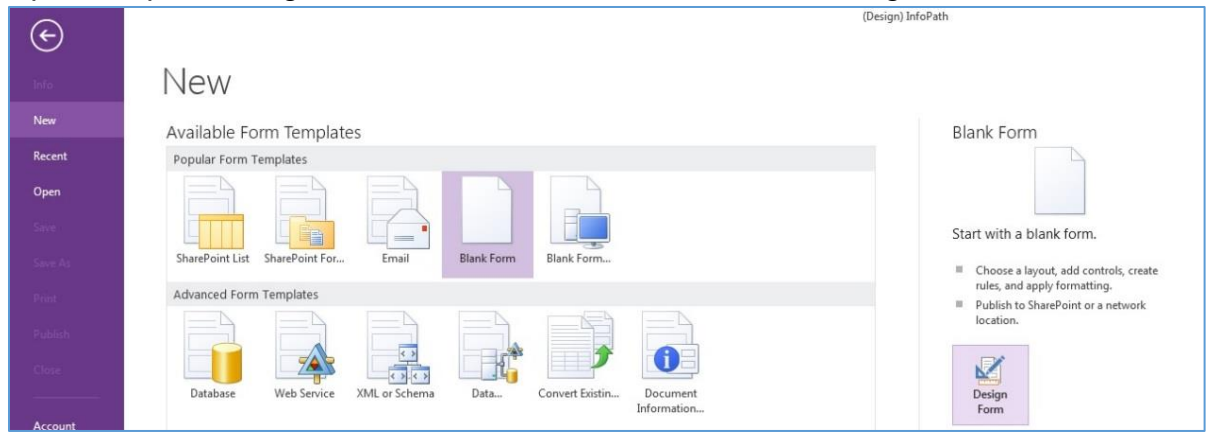

3. For the purposes of this example, add 3 buttons to the form, drop-down a line, and add a picture (see the Home tab in the Controls section).

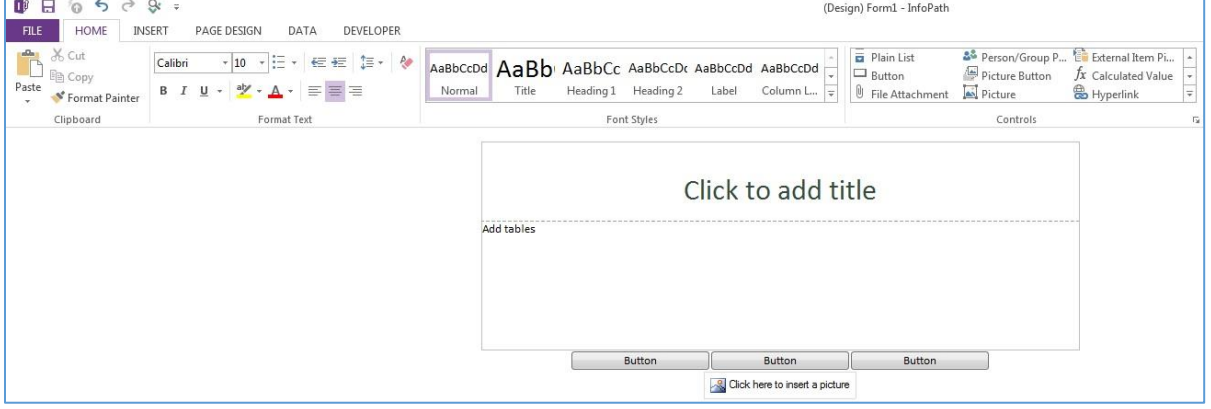

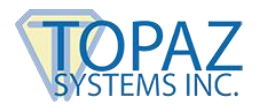

4. When adding the picture, choose "Included in the form".

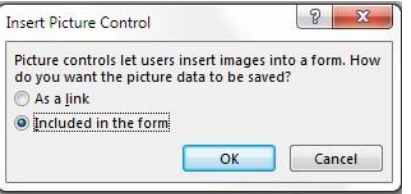

5. Click the first button you added. Select the "Properties" tab, and click "Custom Code".

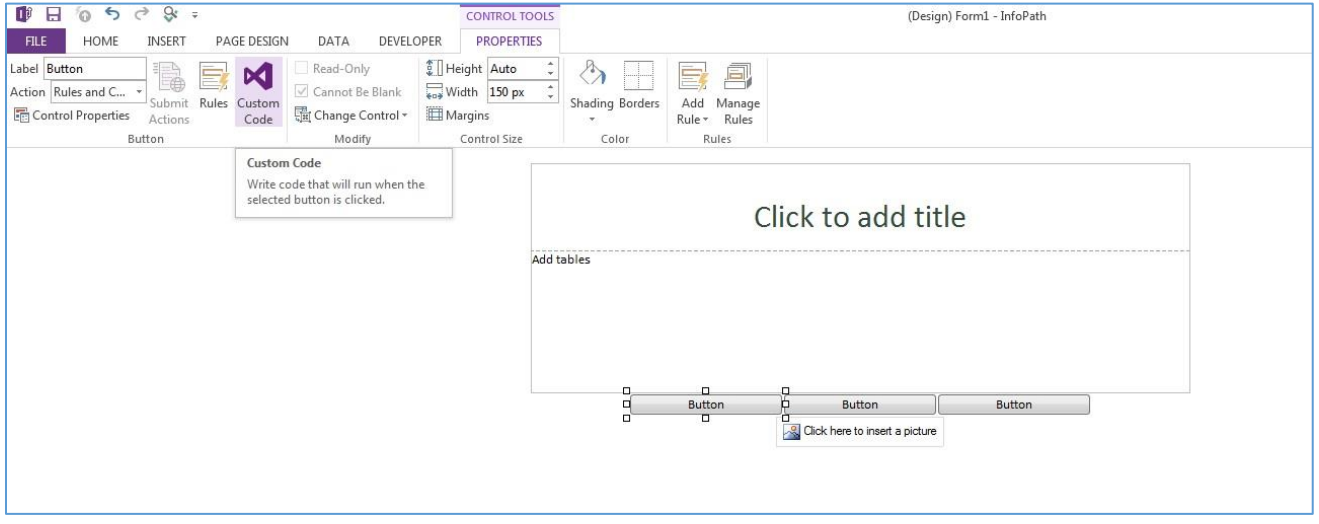

6. This will open the Visual Studio editor. Do the same for the other 2 buttons in order to generate the complete framework for adding the final code.

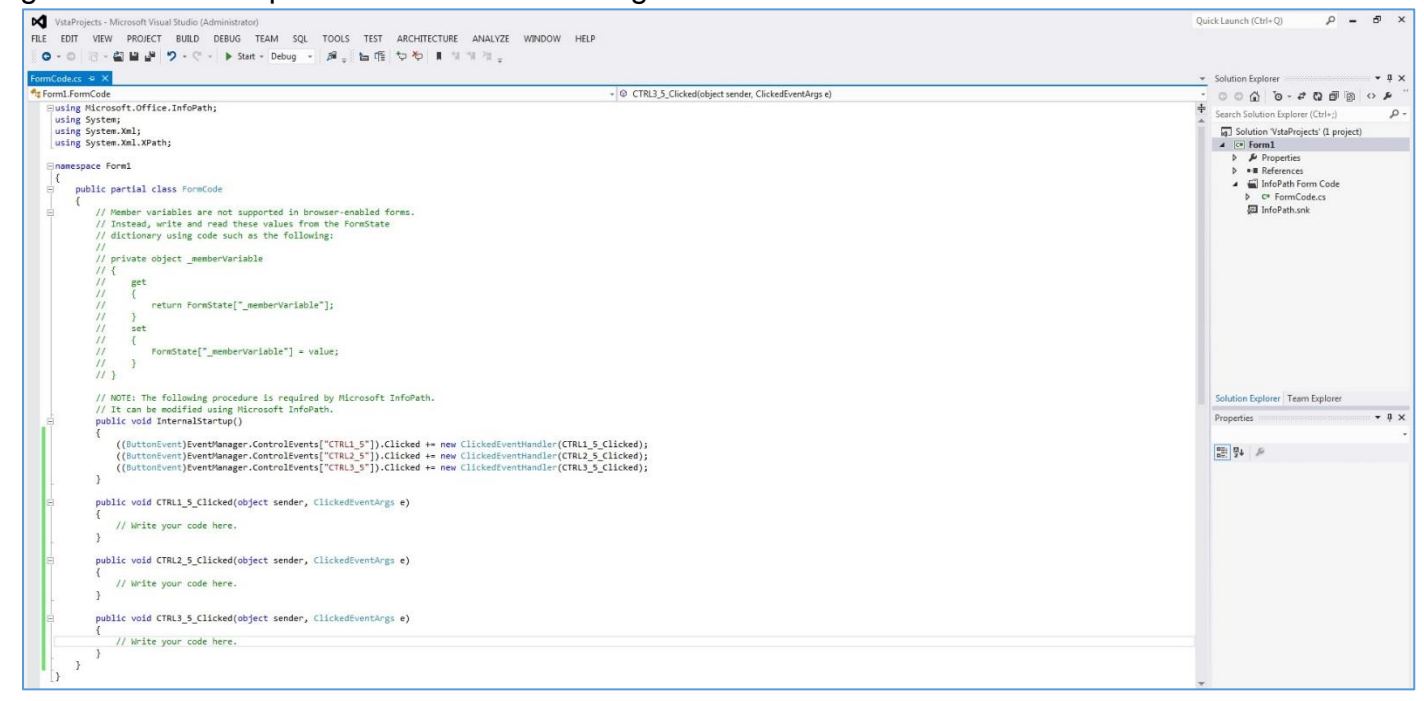

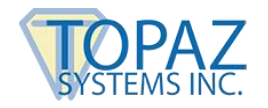

#### **InfoPath Image Demo How-To Guide**

7. Add references to SigPlusNET (C:\Windows\SigPlus\NET), System.Drawing, and System.Windows.Forms. Then fill in the rest of the code, available from the following link: **[www.topazsystems.com/software/download/infopath\\_code.docx](http://www.topazsystems.com/software/download/infopath_code.docx)**, or as seen in the screens below.

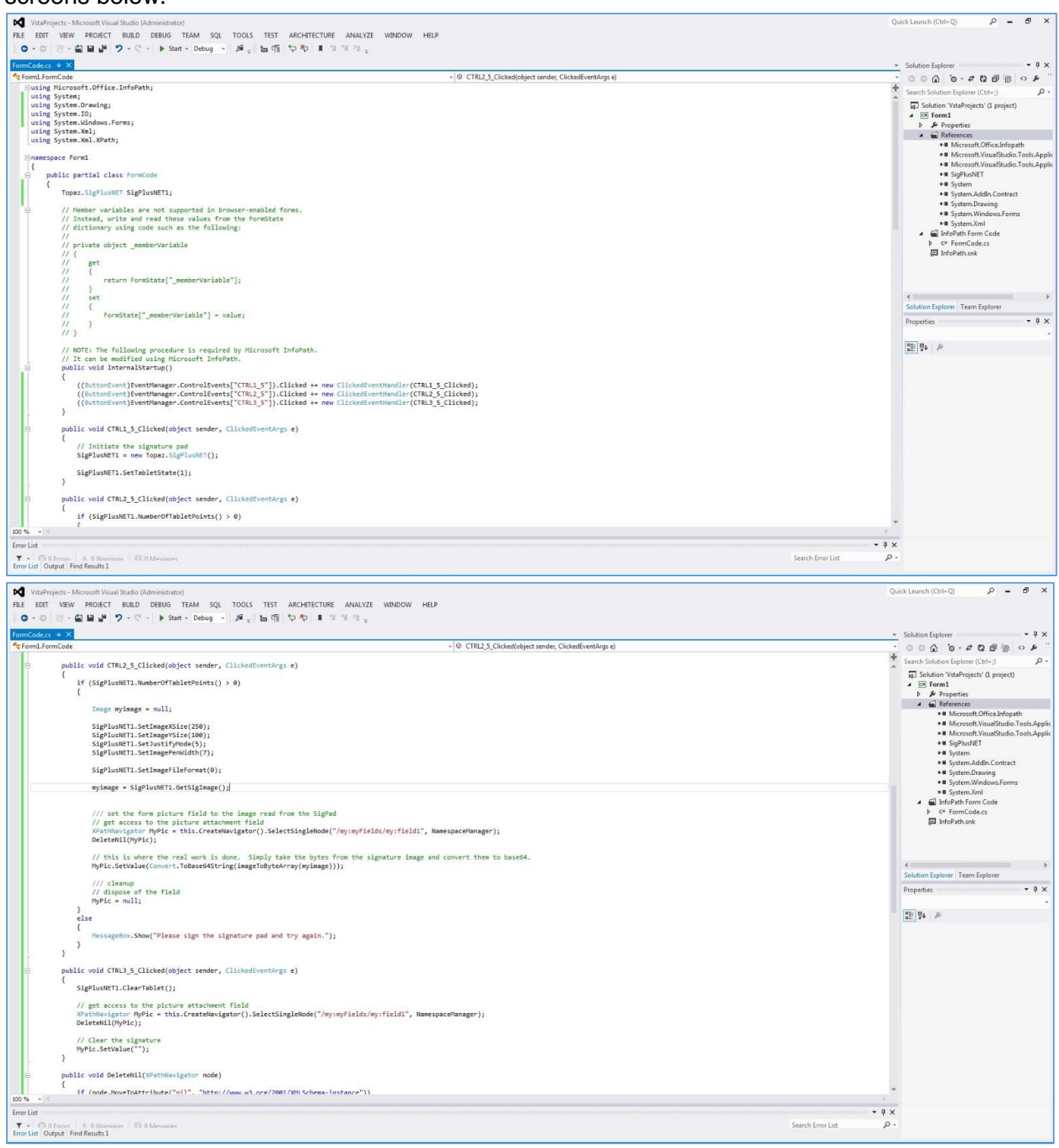

### **InfoPath Image Demo How-To Guide**

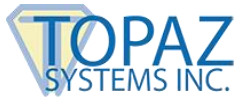

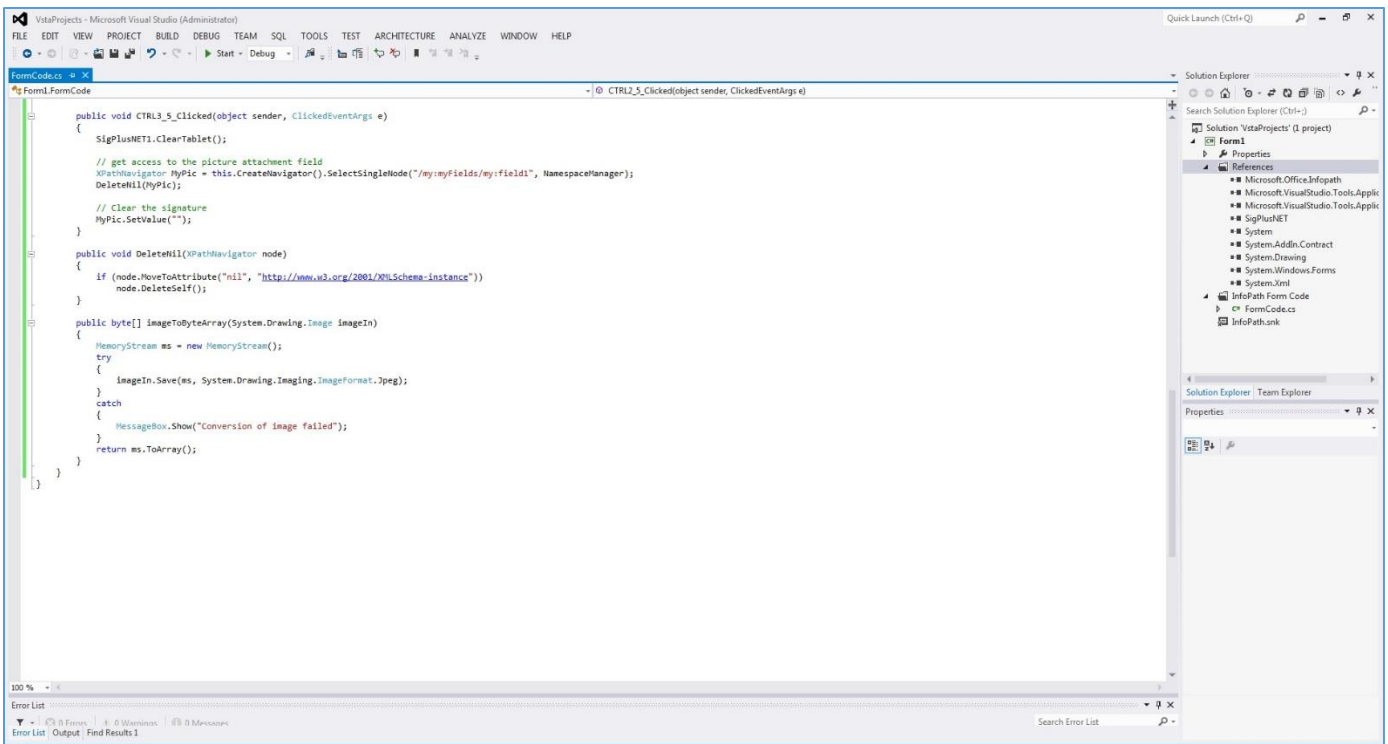

8. Finally, go back to the form and click "File". Then, click "Form Options" next to the "Advanced form options" category.

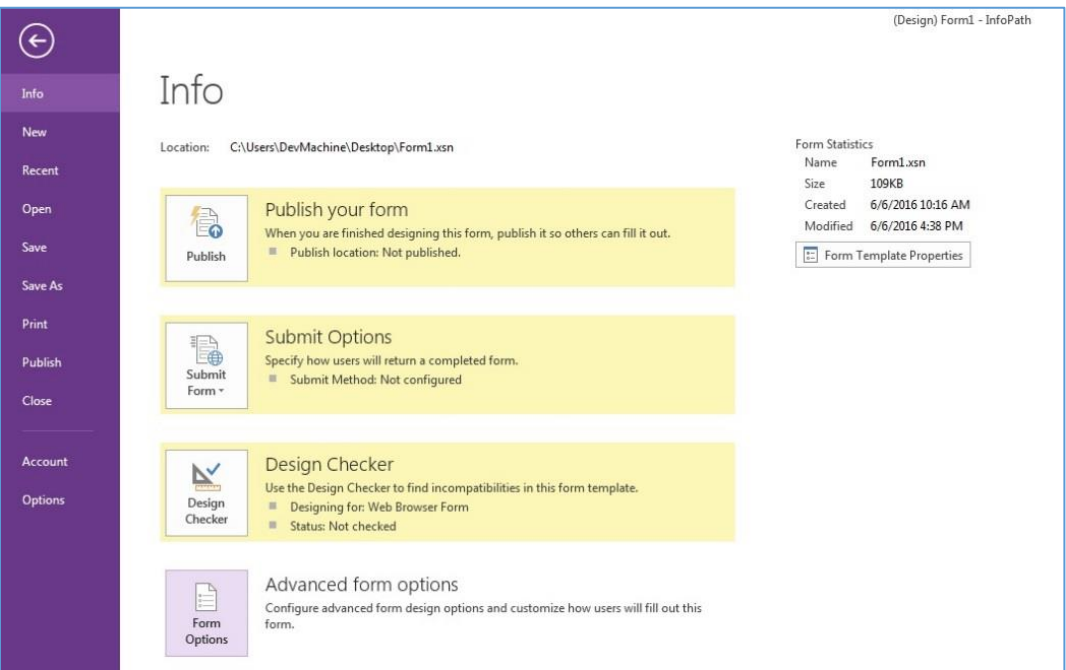

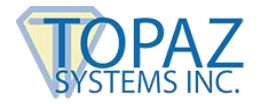

9. In the "Form Options" window, click "Security and Trust". Uncheck "Automatically determine security level" and choose "Full Trust". Click "OK". You are now ready to test the form.

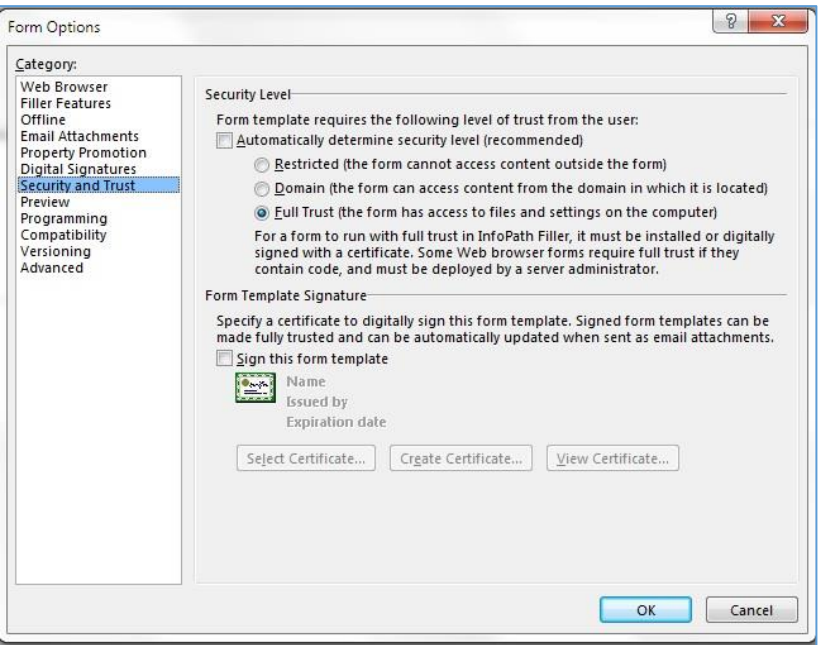

10.Run the form, and click the first button. Sign on your pad. Click the second button, and your signature will show in the picture control. The third button will clear the signature.